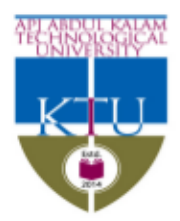

# APJ ABDUL KALAM TECHNOLOGICAL UNIVERSITY

CET campus, Thiruvananthapuram - 695 016 Ph: 0471 2598122; Fax: 2598522 www.ktu.edu.in Email: university@ktu.edu.in

No. KTU/SO1(ACADEMIC)/3913/2018

Thiruvananthapuram Dated: 04.08.2018

#### **CIRCULAR**

Sub:- Intimation regarding New Student Registration (2018-19 Admission) Ref :- Mail from Tech Team on 02.08.2018

The University Portal is ready for adding student details for the colleges who have admitted students during Academic Year 2018-19. Colleges are requested to register new students to S1 for the programs - B.Tech/B.Tech Lateral Entry//M.Tech/B.Arch/M.Arch/M. Plan/MCA/MCA Integrated/MCA Lateral Entry. Student Registration User Manual is attached for reference. Last date for submitting the details in the portal is 20th August 2018. The last date for submission of course mapping and course selection details is 7 th August 2018.

> **Dr. J. SREEKUMAR \*** Dean (Academic)

\* This is a computer system (Digital File) generated letter. Hence there is no need for a physical signature.

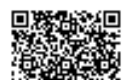

## **New Student Registration by Institutions**

Every academic year, colleges need to add the student details and submit the list to the University. Colleges can enter the full details or just the initially mandatory details.

Once submitted, fee payment also needs to be made by the institutions. After logging on to the e-Gov application, the following steps are to be followed for the student registration process.

#### **Steps to be followed by Institution:**

- Click **Student -> Student Detail -> Registration**
- The page navigates to Student registration screen where the user can provide student information branch wise. Student details can be entered either by Importing(Bulk student entry) or by adding Individual student data.

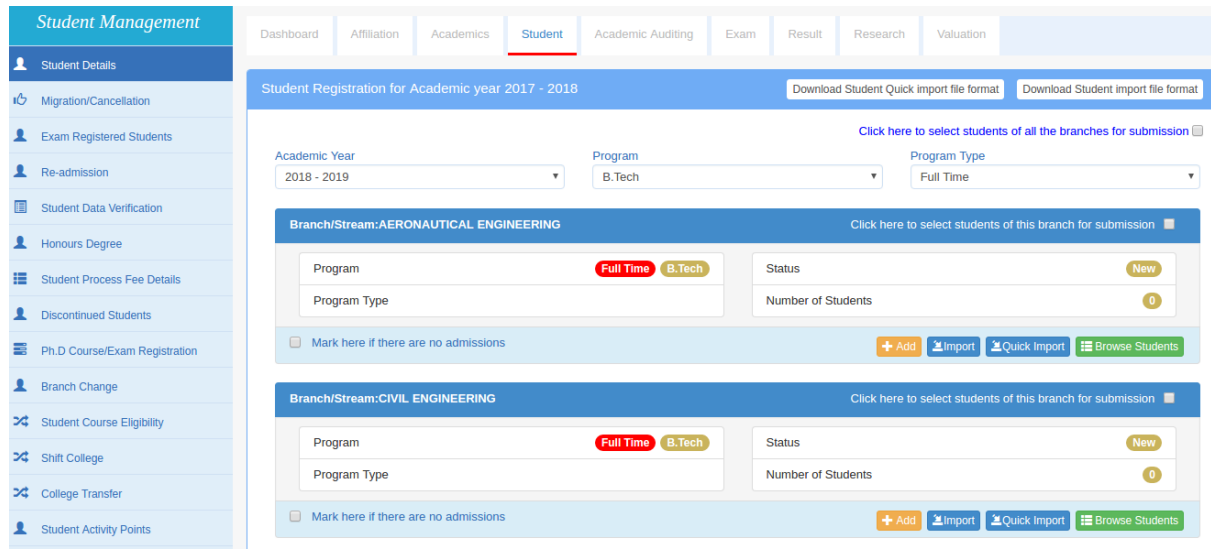

### **Adding Individual Students**

- Click the **Add** button corresponding to the branch(ref above image) and the page navigates to details entry page.
- Provide all the mandatory fields and also ensure that the photo and signature uploaded are in the prescribed format. Now click **Save**.

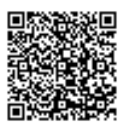

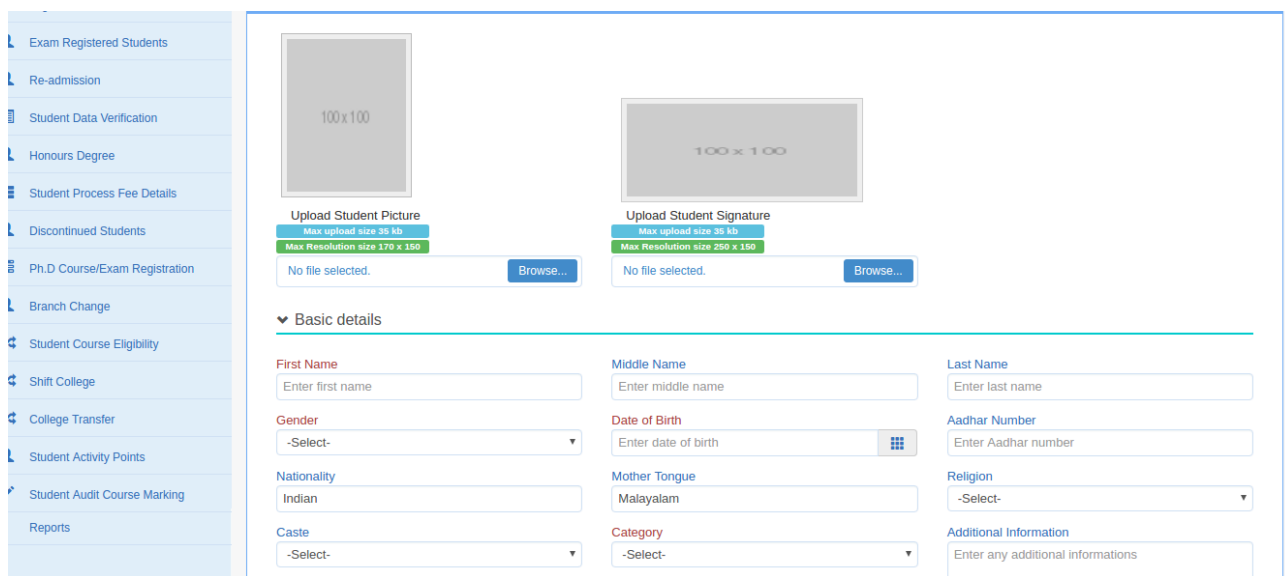

 Click on **Add & Save** to continue adding another student detail, Click **Cancel** to close the current page.

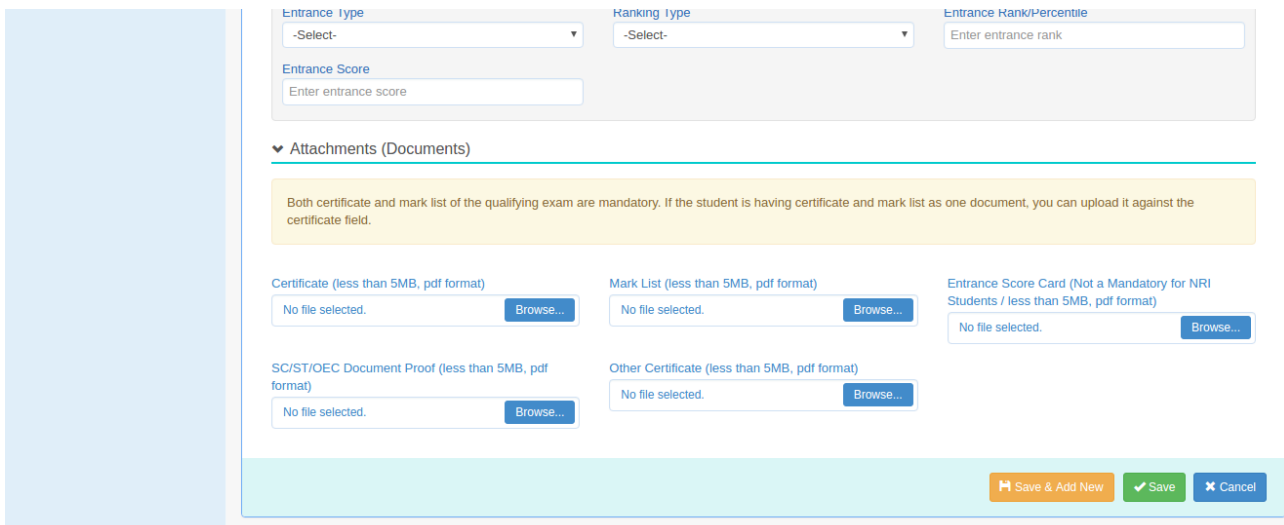

#### **Importing Student detail:(Bulk)**

- Click **Download Student Import File format** (to get the excel format for importing full details of students) or **Download Student Quick Import File format** (to get the excel format for importing initially mandatory details of students)
- User can download the excel sheet and fill in the details (in the prescribed format only)
- Click on **Import/Quick Import** corresponding to the branch (ref above image1) for adding student details
- Click on **Choose file** to select the excel file and click on **Upload** to upload the student data

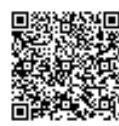

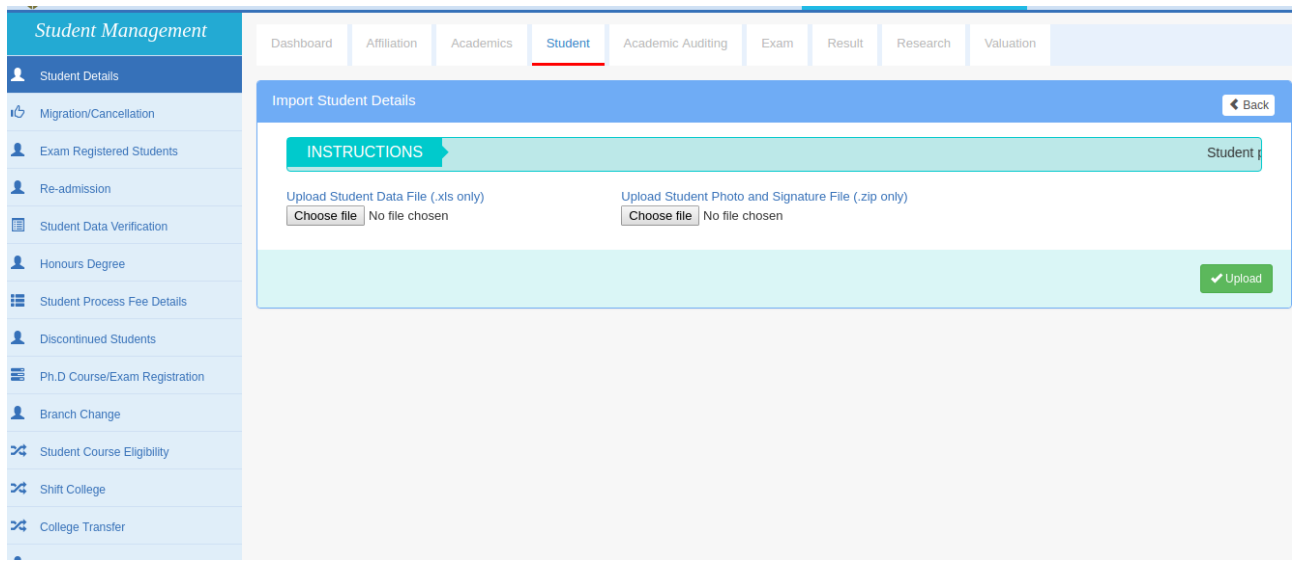

- If the entered data is fully valid the file gets uploaded. Students details gets listed. If not, validation errors are displayed, as per which the file needs to be corrected and reuploaded.
- Click **Browse Students** to view the added students of the current academic year.
- If there is no admission for any branch, the college should check on "**Mark here if there are no admissions**" provided at the bottom of each branch detail.

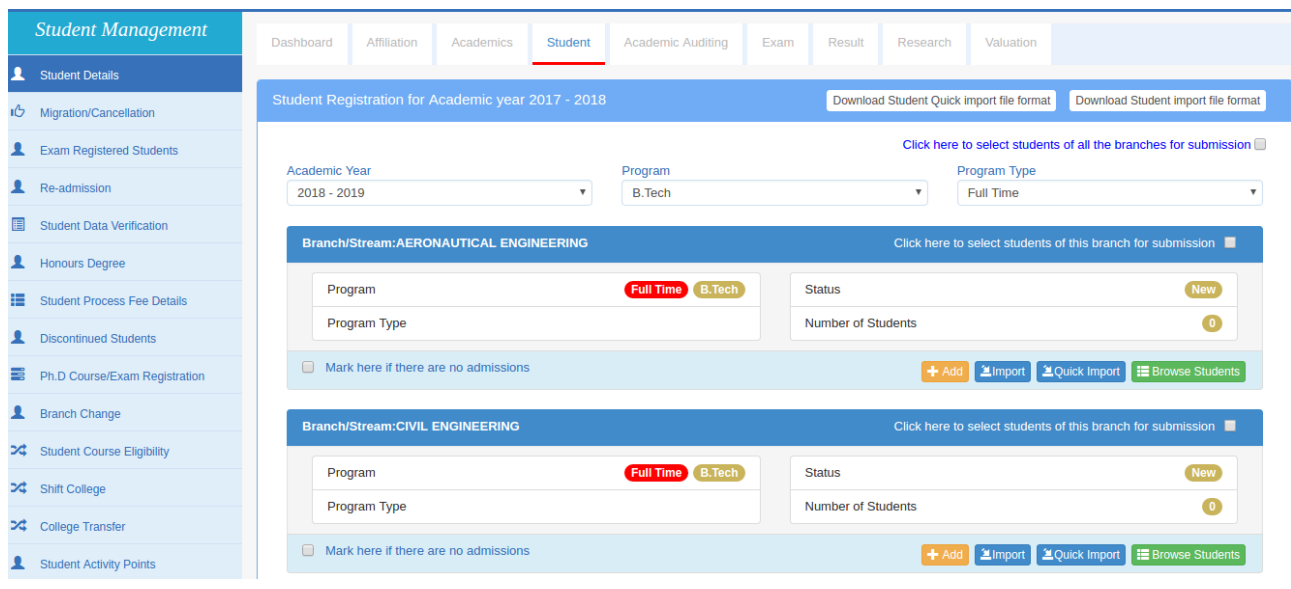

- Against each branch, check on **Click here to select students of the branch for submission.**
- For selecting all together, check on **Click here to select students of all the branches for submission** and submit student details of all branches together.
- Finally, click on **Submit** to submit the student details to University.(as in the below image)
- If any University rules are violated, submission will not be possible and errors will be displayed.

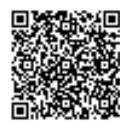

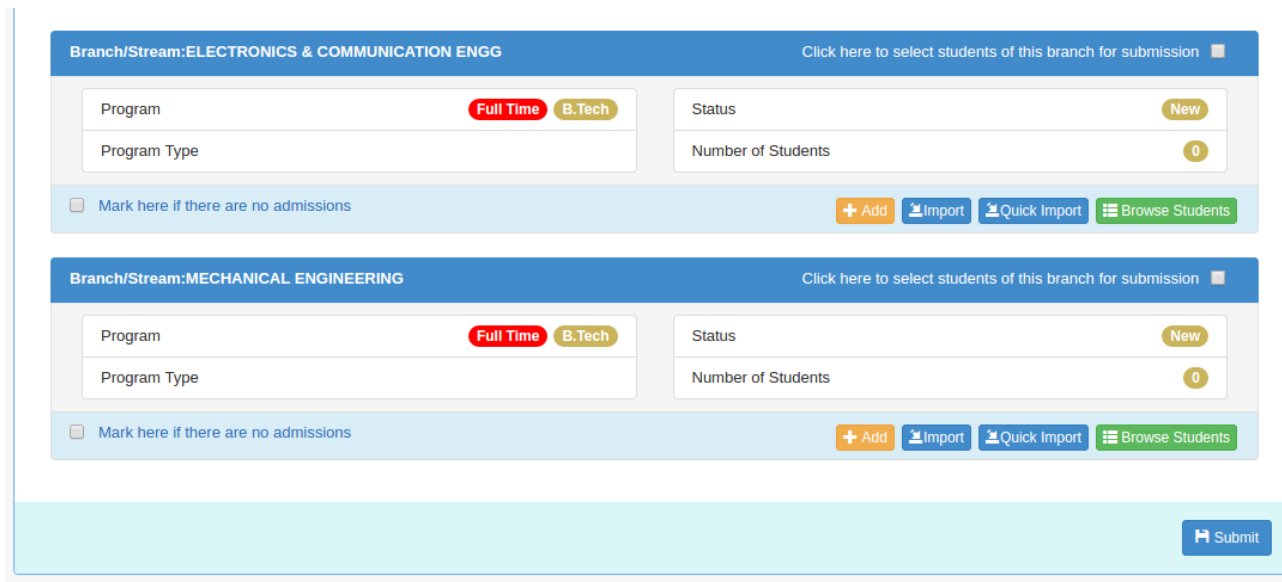

 Once submitted, the fees to be collected without concession will be listed under **Pay Now**, and the fees to be collected with concession will be listed under **Pay Later**.

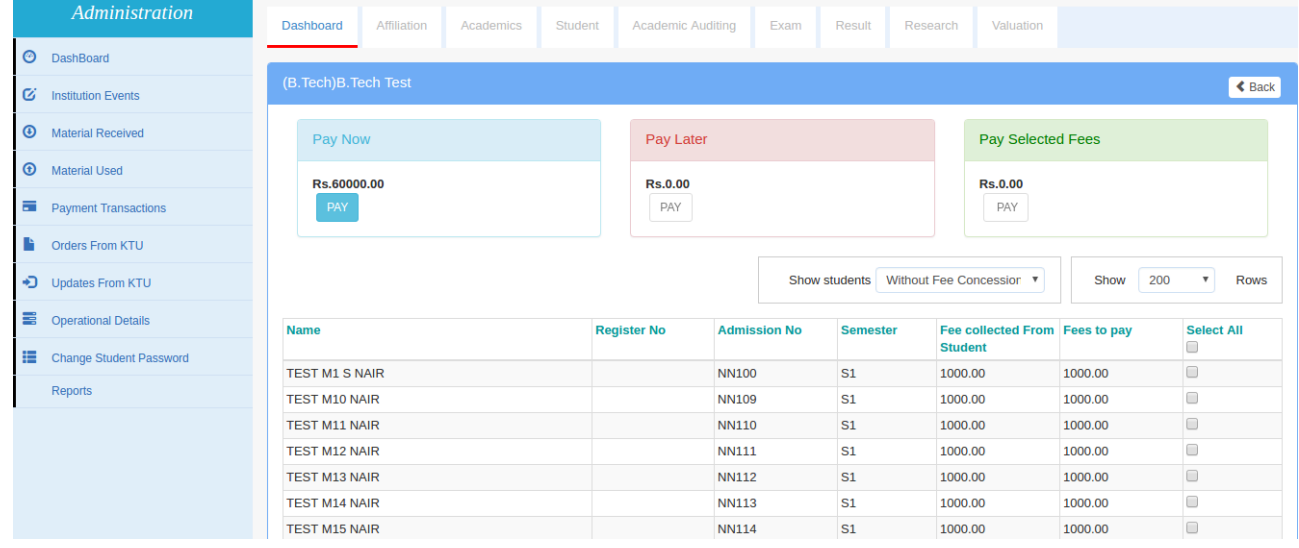

- Click on **Pay** corresponding to the fees to be paid
- Now the user is taken to the **Proceed to Pay** page. You can click on **Make Payment (**as in the below image)

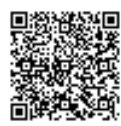

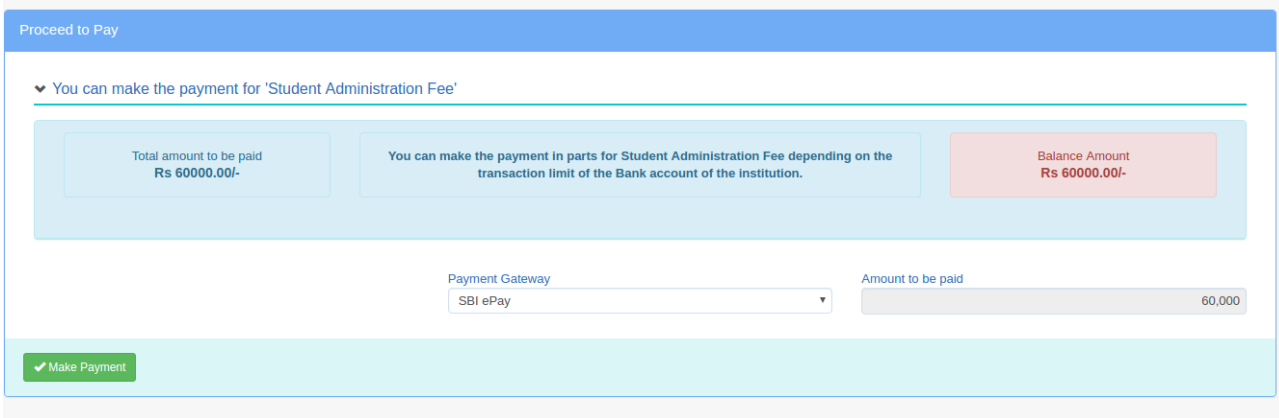

Payment successful message gets displayed.

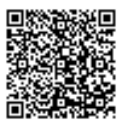